# **AlterKit**

**Une boite à outils de gestion de compétences dans l'enseignement en alternance**

# Guide de l'étudiant

# Master en Gestion de production

Année académique 2017-2018

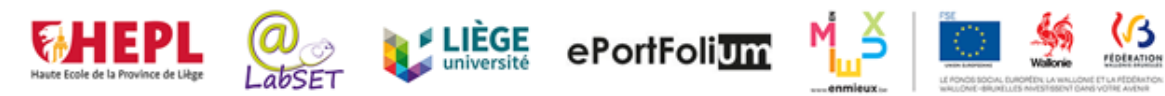

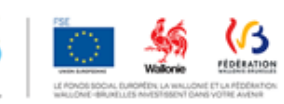

# Table des matières

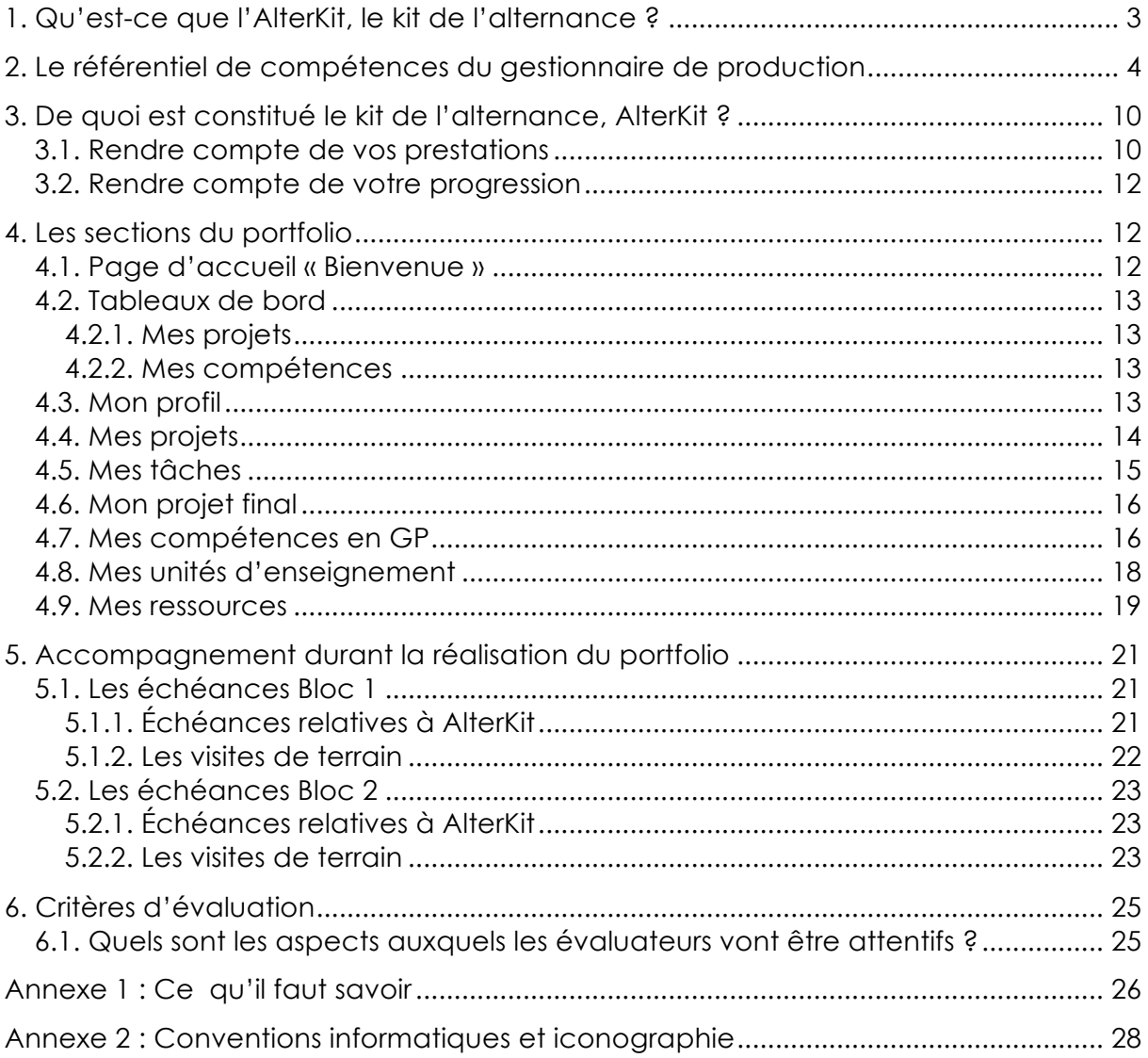

# **1. Qu'est-ce que l'AlterKit, le kit de l'alternance ?**

Bienvenue dans ce master en alternance en Gestion de production.

Vous allez passer la moitié de votre temps à l'école et l'autre moitié en entreprise pour développer les compétences propres au gestionnaire de production (GP). L'intégration de ces deux lieux d'apprentissage est essentielle, c'est pourquoi nous vous proposons un kit d'outils en ligne.

Ce kit vous accompagnera tout au long de votre Master. Il se compose de véritables outils d'échanges avec l'équipe encadrante (coordinateurs, enseignants, superviseurs en entreprise).

Vous y ferez part de **vos apprentissages**, de **vos projets**, du **développement de vos compétences**. Vous constituerez progressivement un **dossier de preuves** de vos compétences, tirant à la fois parti de vos **expériences scolaires** et **professionnelles**. Ce dossier pourra être exploité lors des cours en présentiel (apport d'événements critiques et de cas concrets issus du milieu professionnel) et en entreprise (meilleure exploitation de vos forces et des apprentissages réalisés en classe).

Ce guide vous accompagnera dans l'utilisation d'AlterKit. Vous y trouverez :

- une présentation de votre dispositif de formation ;
- une explication des procédures à suivre pour la réalisation de différentes actions qui vous seront demandées dans les outils en ligne (explication visible dans un encadré gris dans ce guide) ;
- un ensemble de règles à respecter pour l'utilisation informatique de l'outil (Annexe 1) ;
- une explication des conventions informatiques et de l'iconographie utilisées (Annexe 2).

# **2. Le référentiel de compétences du gestionnaire de production**

Le métier de GP se caractérise par la mise en œuvre de 4 compétences que vous serez amenés à développer tout au long de votre cursus de formation. Dans le cadre de son activité professionnelle, on s'attend à ce qu'un GP :

#### **1. Implémente une démarche d'amélioration**

- en cernant la problématique ;
- en veillant à sa pérennité ;
- en respectant la culture d'entreprise ;
- en communiquant avec tous les interlocuteurs ;
- en mobilisant les acteurs**.**

#### **2. Planifie les opérations**

- en organisant de manière optimale les ressources (humaines, matérielles, techniques, externes, financières, collaboratives) ;
- en veillant à la sécurité et au bien-être au travail.

#### **3. Dynamise les relations entre les partenaires internes et externes de l'entreprise**

- en ayant une vision systémique de l'entreprise ;
- en communiquant de manière adaptée selon les interlocuteurs et selon les contraintes ;
- en référence aux technologies propres à l'entreprise.

### **4. Participe à l'évolution technologique de son secteur**

- en maitrisant les aspects techniques de l'entreprise ;
- en intégrant une démarche scientifique ;
- en assurant une veille technologique.

Ces 4 compétences seront travaillées en classe et en entreprise tout au long du cursus et évaluées chaque année (bloc1 et bloc 2), et ce à deux reprises : en janvier (mi-bloc), en juin (fin du bloc).

Par exemple, pour la 1<sup>ère</sup> compétence, en fin du bloc 1, on s'attend à ce que vous soyez en mesure de :

*vous approprier les démarches de mise au point de modes opératoires et de procédures d'une installation de production.*

Alors qu'à la fin du bloc 2, vous devrez être en mesure de :

*proposer des actions d'amélioration.*

Pour y arriver, un certain nombre d'apprentissages seront nécessaires et seront outillés en formation.

Vous trouverez ci-dessous le référentiel de compétences complet, reprenant les 4 compétences, leurs niveaux de développement (ce qui est attendu au terme de chaque bloc) et apprentissages critiques associés (ce qu'il faut maîtriser au terme de chaque bloc).

Chacune des activités d'apprentissage prévues dans votre cursus de formation contribue au développement de l'une ou plusieurs des compétences du GP. Voici les compétences travaillées par les différentes unités d'enseignement de votre master :

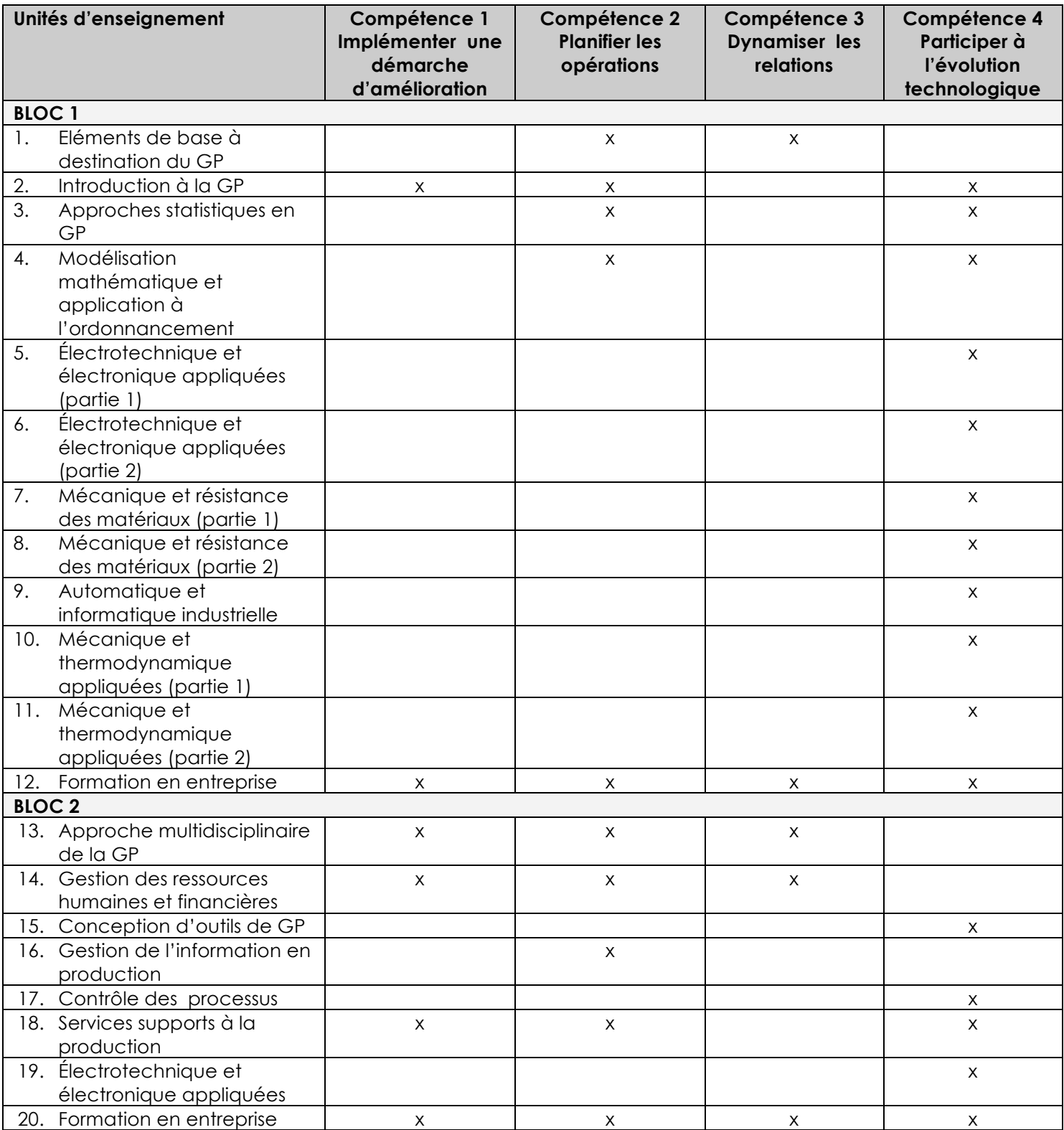

#### **Alterkit Master en Gestion de production : référentiel de compétences**

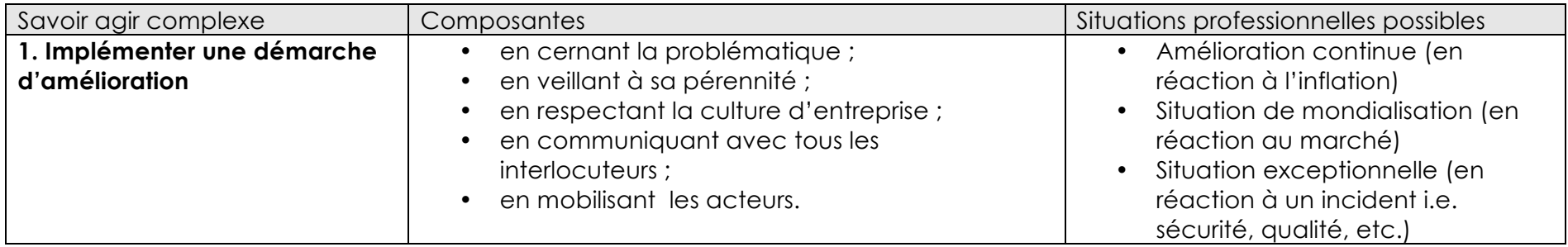

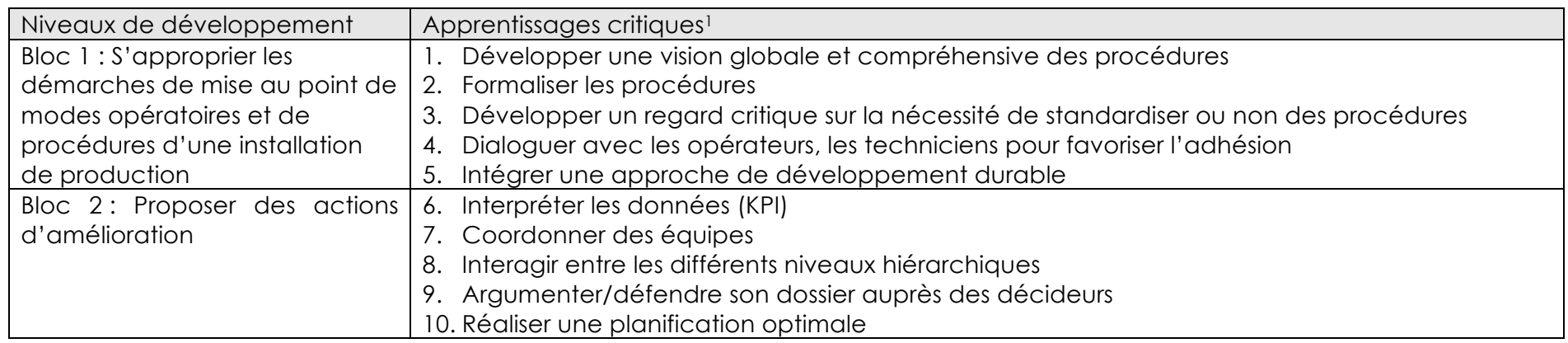

 

<sup>1</sup> La numérotation des apprentissages critiques n'implique pas de hiérarchisation au même niveau de développement. Par contre, les apprentissages critiques du niveau 1 sont censés être prérequis au niveau 2.

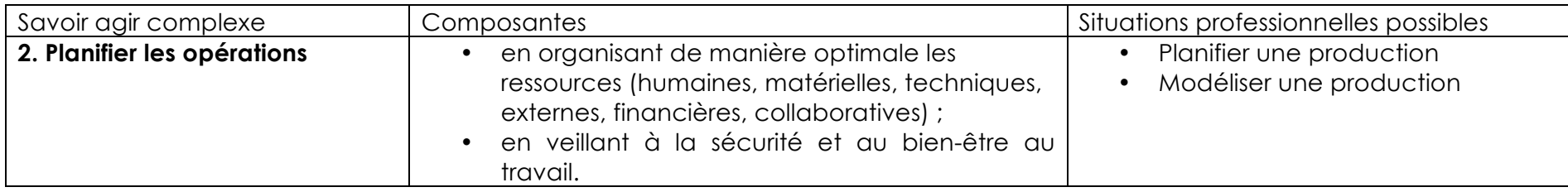

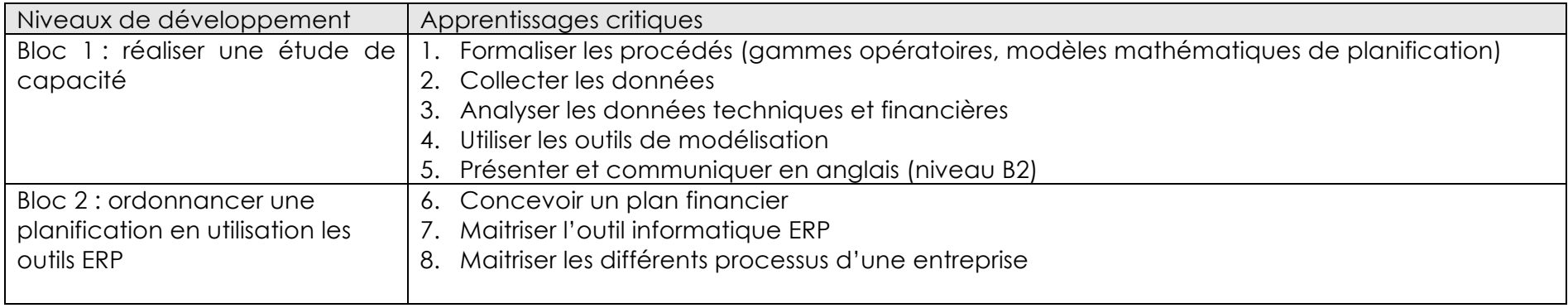

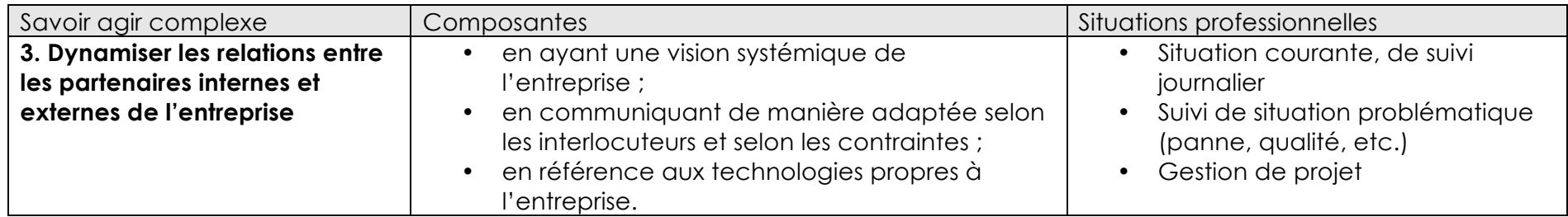

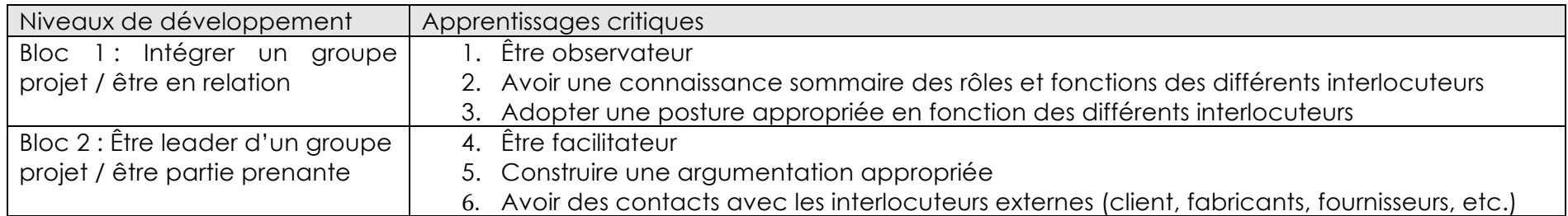

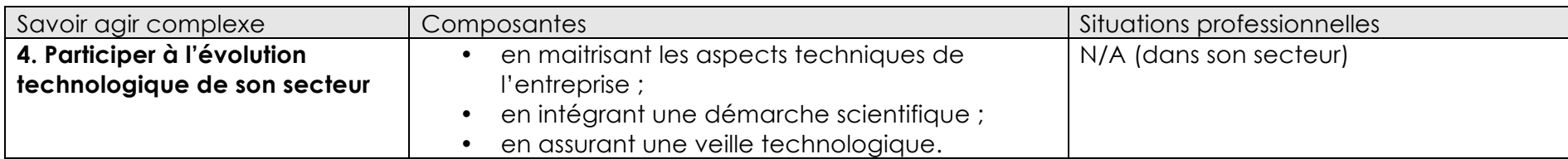

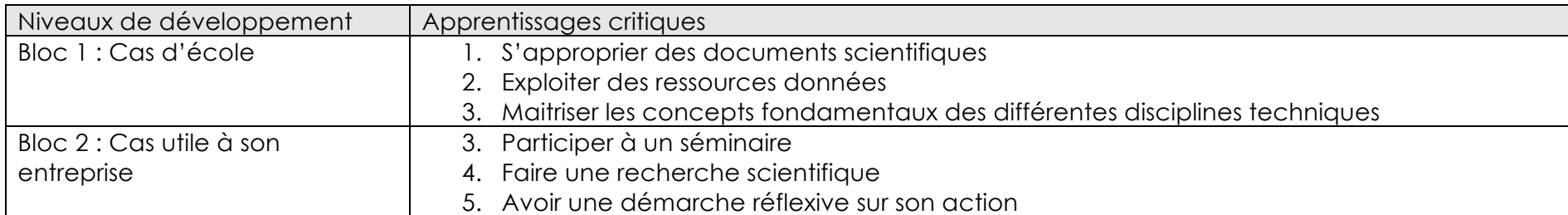

# **3. De quoi est constitué le kit de l'alternance, AlterKit ?**

AlterKit vous aide à rendre compte

- **1. De vos prestations en entreprise**
- **2. De votre progression via un portfolio**

Le portfolio d'apprentissage est l'outil de base pour valider l'unité d'enseignement (UE) « Formation en entreprise». La description (productions et échéances) qui suit se base sur cette UE.

Cela dit, les autres cours mobiliseront également l'outil, de façon plus ponctuelle. Les enseignants de ces cours vous informeront eux-mêmes des modalités d'utilisation.

#### **3.1. Rendre compte de vos prestations**

Pour pouvoir certifier un Master en alternance, vous devez prester en entreprise un minimum de 150 jours de prestation sur 2 ans.

L'administration des Études exige un relevé quotidien de vos prestations en entreprise, validé par votre superviseur.

Il se peut que l'entreprise qui vous emploie vous demande également de remplir un fichier qui lui est propre (ou peut-être même devez-vous pointer). Comme chaque entreprise possède son fonctionnement propre et qu'elle ne nous donne pas toujours accès aux fichiers de prestations ainsi relevés, nous sommes dans l'obligation de vous demander de remplir notre fichier de relevé de prestations propre à la HEPL décrit ci-dessous.

Au jour le jour, vous encoderez vos prestations en entreprise dans le fichier adéquat. Trois fichiers correspondent aux quadrimestres scolaires.

Q1 : de septembre à janvier

- Q2 : de février à juin
- Q3 : de juillet à septembre

Ces fichiers ont été optimisés pour un encodage sur téléphone portable.

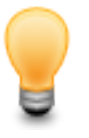

#### **Comment encoder mes prestations en entreprise ?**

Ouvrez le fichier correspondant au quadrimestre en cours (Prestations en entreprise Q1 2017-2018 par exemple). Voici ce qui apparaît :

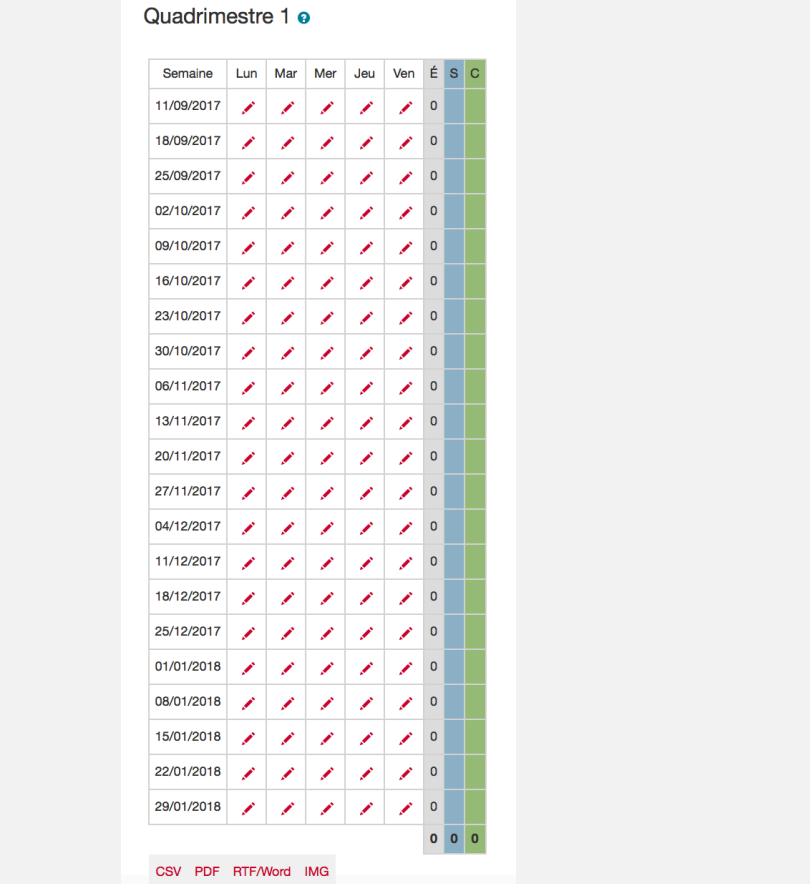

Cliquez sur l'icône « *crayon »* sur le jour à compléter et choisissez le code correspondant à votre activité du jour :

- À : Absent
- AJ : Absence justifiée
- C : Congé
- CM : Certificat médical
- F : Jour férié
- P : Présent

Votre total de jours de présence s'affiche automatiquement dans la colonne grise « E » (pour « étudiant »).

Chaque quadrimestre, votre superviseur vérifiera votre tableau de présence et validera le nombre total de jours prestés (colonne bleue « S » pour « superviseur »), ainsi que le coordinateur du Master (colonne verte « C » pour « coordinateur »).

En cas de désaccord, le coordinateur de votre Master vous contactera pour en discuter.

À la fin du quadrimestre, c'est le total validé par le coordinateur qui sera pris en compte.

Si nécessaire, vous pouvez exporter ce tableau en différents formats (CSV (pour utilisation dans Excel), RTF (pour utilisation dans Word), PDF ou IMG).

### **3.2. Rendre compte de votre progression**

**L'objectif d'AlterKit est de vous aider à rendre compte de votre pratique de GP**. Autrement dit, les outils décrits ci-après sont là pour aider à prouver que vous avez au cours des deux années d'alternance bel et bien agi comme un GP compétent.

## **4. Les sections du portfolio**

Nous vous conseillons de lire les annexes 1et 2 avant de vous lancer dans l'utilisation de votre portfolio. Elles reprennent des conseils généraux (Annexe 1) et la signification des différentes icônes (Annexe 2).

Le portfolio contient plusieurs sections :

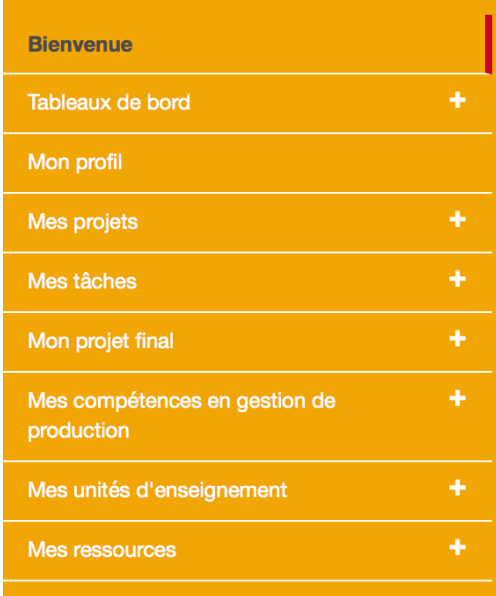

Certaines sections sont directement en lien avec votre pratique de GP (projets, tâches et compétences). Elles vous permettent de décrire et d'évaluer vos actions de GP. D'autres sont utiles pour vous organiser (bienvenue, tableau de bord). D'autres encore incluent des données davantage administratives (profil, UE).

Nous parcourons ci-dessous chacune de ces sections selon leur ordre d'apparition dans le menu de gauche de l'interface.

#### **4.1. Page d'accueil « Bienvenue »**

Cette section reprend un message de bienvenue qui rappelle les principaux objectifs poursuivis par le portfolio.

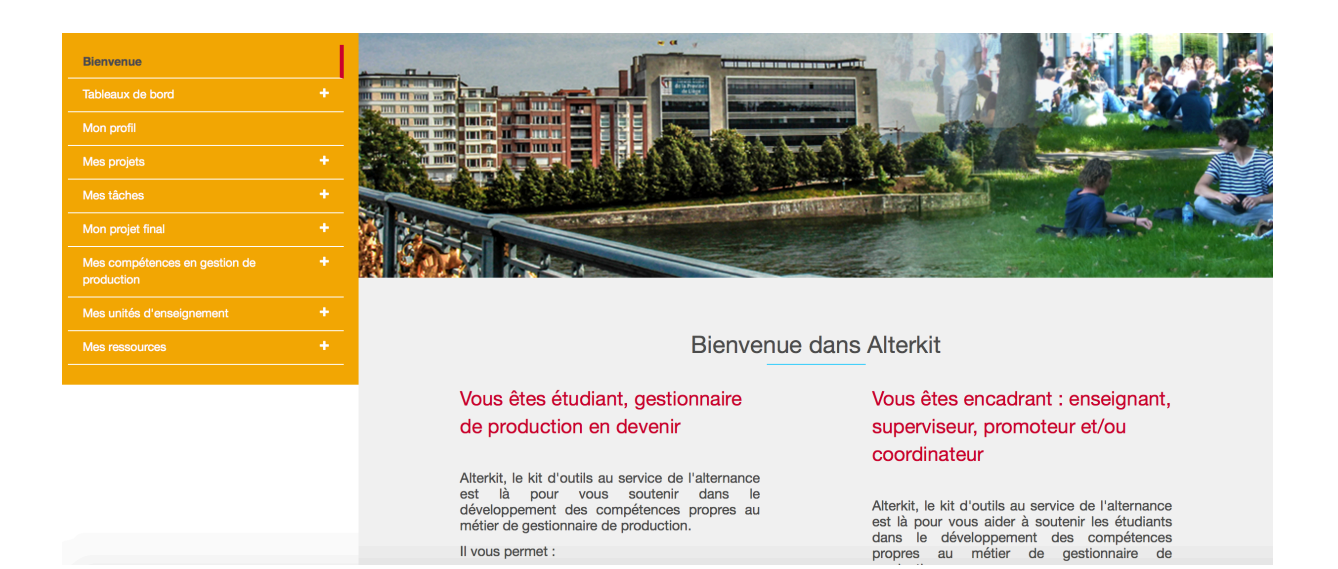

#### **4.2. Tableaux de bord**

La section « Tableaux de bord » reprend l'état d'avancement de votre portfolio, à savoir

1) La bonne conduite des projets que vous menez en entreprise

Il vous permet :

2) Le développement de vos compétences de GP

Elle vous permet d'avoir une vue globale sur votre progression au fil des deux années.

Vous ne pouvez rien y modifier directement, il s'agit de données générées à partir des autres sections de votre portfolio.

#### **4.2.1. Mes projets**

Pour chaque étape de vos projets sont reprises votre autoévaluation ainsi que la validation par votre superviseur (ex. : l'étape a-t-elle été finalisée de façon satisfaisante, est-elle en cours de réalisation ou n'a-t-elle pas encore été réalisée).

#### **4.2.2. Mes compétences**

Pour chaque moment d'évaluation de la compétence (mi-bloc 1, fin bloc 1, mibloc 2, fin bloc 2), sont reprises vos différentes autoévaluations soumises, ainsi que les évaluations de votre superviseur et de votre coordinateur.

#### **4.3. Mon profil**

Cette section reprend les informations administratives qui vous concernent :

- vos coordonnées ;
- votre vision du métier auquel vous vous préparez ;
- une description de votre/vos entreprise(s) d'accueil.

Cette section est la **première pierre dans votre parcours de développement professionnel.** 

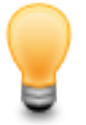

#### **Comment remplir mon profil ?**

- Cliquez sur la section « Mon profil » dans le menu de gauche

- Complétez les champs

*Astuce: pour sélectionner votre date de naissance, cliquez sur la case correspondant à la « Date de naissance ». Double-cliquez ensuite sur l'année proposée en titre du calendrier. Sélectionnez votre année de naissance. Les mois apparaitront ensuite. Sélectionnez votre mois de naissance puis le jour.*

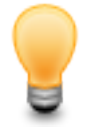

#### **Si en cours d'année, vous deviez changer d'entreprise, il est possible d'encoder à nouveau les coordonnées de votre nouvelle entreprise d'accueil**

- Cliquez sur la section « Mon profil »
- Cliquez sur « Ajouter une entreprise d'accueil supplémentaire » en haut à droite de la page

- Complétez les champs de la partie « Entreprise d'accueil supplémentaire »

### **4.4. Mes projets**

La section « Mes projets » permet de décrire les projets dans lesquels vous êtes impliqués en entreprise ou en classe. Pour chaque projet, vous devez notamment identifier :

- l'**objectif** du projet ;
- le **rôle** que vous jouez dans ce projet ;
- les **contraintes** que vous rencontrez, les **solutions apportées** et **les résultats obtenus** ;
- les **jalons** nécessaires pour mener le projet à bien (étapes de réalisation) ;
- la **qualité de vos actions** à travers une autoévaluation des jalons associées au projet.

Cette section vous permettra de garder une trace des actions que vous réalisez en entreprise et des activités que vous menez en classe, de prendre conscience des apprentissages réalisés.

Votre équipe encadrante (superviseurs, enseignants, coordinateurs) pourra en prendre connaissance à tout moment. Elle servira également de point de départ aux visites de suivi et d'évaluation en entreprise.

Il est donc impératif de la remplir régulièrement.

N'hésitez pas à illustrer vos déclarations par des preuves concrètes (images, vidéo, fichiers, etc.) permettant de démontrer vos apprentissages.

Pour rendre compte d'un projet, vous avez trois étapes à suivre :

- 1) Créer un projet, le décrire ainsi que votre implication
- 2) Créer des jalons (étapes de réalisation) pour gérer votre projet et les missions associées
- 3) Autoévaluer votre apport dans les différents jalons du projet

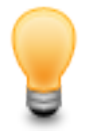

### **Comment créer un projet ?**

- Cliquez sur la section *« Mes projets »* dans le menu de gauche
- Cliquez sur *« Ajouter un projet »* en haut à droite de la page

- Modifiez le nom du projet en cliquant sur l'icône « *crayon »* en face du projet.

Donnez-leur des intitulés significatifs. N'oubliez pas que votre équipe encadrante doit comprendre de quoi il s'agit.

Pour distinguer les projets réalisés en entreprise de ceux réalisés en classe, nommez :

« HEPL-UE1-nom du projet », ceux réalisés en classe (dans l'UE1 par exemple) et « nom du projet », ceux réalisés en entreprise.

- Cliquez sur le nom du projet pour entrer dans le contenu du projet
- Complétez les différents champs du projet
- Associez un fichier ou un lien oembed afin d'illustrer votre description du projet et/ou d'apporter des preuves concrètes de vos actions dans le cadre de ce projet

À chaque fois que vous consulterez la section « Mes projets », vous retrouverez tous les projets créés. Vous pouvez en créer autant que vous le souhaitez en suivant la même procédure.

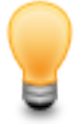

#### **Comment créer des jalons ?**

- Cliquez sur un projet (menu de gauche ou page principale)
- Cliquez sur *« Ajouter un jalon »* en haut à droite de la page
- è Le jalon apparait en bas de la page du projet concerné
- Modifiez le nom du jalon en cliquant sur l'icône « *crayon »* en face du jalon
- Cliquez sur le nom du jalon pour entrer dans le contenu du jalon
- Complétez ensuite les différents champs

À chaque fois que vous consulterez vos projets, vous retrouverez tous les jalons créés au sein de vos projets. Vous pouvez créer autant de jalons que vous le souhaitez en suivant la même procédure.

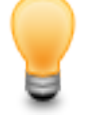

#### **Comment s'autoévaluer sur les différents jalons ?**

Pour chaque jalon ajouté, les deux derniers champs concernent votre autoévaluation du jalon et l'évaluation par votre superviseur de ce jalon.

- Cliquez sur l'icône « *crayon »* en face du champ « Autoévaluation » et choisissez dans le menu déroulant une des trois options possibles :
	- **OK** vous estimez que les objectifs fixés par le jalon ont été atteints

**En cours** vous estimez que les objectifs fixés par le jalon sont en cours de réalisation  **Non** vous estimez que les objectifs fixés par le jalon n'ont pas été atteints

Quel que soit votre choix, associez un commentaire expliquant et justifiant votre choix.

Suite à votre autoévaluation, votre superviseur pourra valider le jalon. Une fois réalisée, cette validation sera visible dans le champ « Validation par le superviseur ». Dans le cas de projets réalisés à l'école, la validation se fera en classe.

La sous-section *« Mes projets »* de la section *« Tableaux de bord »* reprend vos différentes autoévaluations associées aux validations de votre superviseur.

#### **4.5. Mes tâches**

En entreprise, il est tout à fait possible que vous ayez à réaliser certaines tâches isolées, sans qu'elles soient intégrées dans un projet plus global. Ces tâches contribuent à votre formation et sont donc à mentionner dans votre portfolio. Cette mention ne suffit pas. Encore faut-il **expliquer en quoi ces tâches contribuent à votre**  **formation de GP**. La mise à disposition de traces concrètes de réalisation *(« ajout de fichier »*) est un plus.

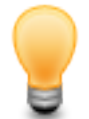

#### **Comment ajouter une tâche ?**

- Cliquez sur la section *« Mes tâches »* dans le menu de gauche
- Cliquez sur *« Ajouter une tâche »* en haut à droite de la page
- Modifiez le nom de la tâche en cliquant sur l'icône « *Crayon »* en face de la tâche
- Remplissez les champs associés à la tâche
- Associez un fichier ou un lien oembed afin d'illustrer votre description de la tâche et/ou d'apporter des preuves concrètes de vos actions dans le cadre de cette tâche

### **4.6. Mon projet final**

La section *« Mon projet final »* permet de proposer des soumissions de projet final à vos encadrants (promoteur et coordinateur) et d'avoir en retour un avis. Plusieurs soumissions sont possibles.

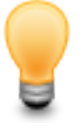

#### **Comment soumettre une proposition de projet final ?**

- Cliquez sur la section *« Mon projet final »* dans le menu de gauche
- Cliquez sur *« Ajouter une soumission »* en haut à droite de la page
- Cliquez sur *« Soumission X »*
- Complétez les différents champs proposés

- Cliquez sur *« Soumettre »* pour que votre demande soit prise en compte Attention, une fois que vous avez soumis votre proposition, il n'est plus possible de revenir en arrière.

Suite à votre soumission, votre coordinateur pourra valider ou non votre soumission, en concertation avec votre promoteur interne.

Pour soumettre une autre proposition, recommencez la procédure.

### **4.7. Mes compétences en GP**

Cette section constitue l'espace dans lequel vous pourrez apporter **la preuve du développement de vos compétences de GP**.

Le développement de compétences s'effectue **en classe** et **en entreprise**.

Deux périodes d'autoévaluation des niveaux de développement des compétences sont proposées chaque année : une à la moitié du bloc et une à la fin du bloc.

Sur l'ensemble de votre master, le dispositif vous donne donc l'occasion de prendre du recul sur le développement de vos compétences à quatre reprises :

- 1. Au milieu de la première année (mi-bloc 1)
- 2. À la fin de la première année (fin bloc 1)
- 3. Au milieu de la deuxième année (mi-bloc 2)
- 4. À la fin de la deuxième année (fin bloc 2)

Cette section vous permet, pour chaque compétence, de vous autoévaluer au regard ce qui est attendu au terme de chaque bloc. Des questions vous aideront à identifier vos acquis mais aussi les éléments dont vous avez besoin pour devenir compétent.

Pour démontrer votre compétence, vous devez :

- Décrire clairement les situations qui vous ont permis d'entrainer et de développer la compétence
- **Expliquer** en quoi vos actions dans le cadre de ces situations attestent de votre compétence en référence au niveau de développement de la compétence attendu
- **Apporter des preuves concrètes** et explicites (ex. : réalisations, photos, mails, textes, etc.) de votre niveau de développement

Vous pouvez tout à fait vous référer aux projets ou aux tâches décrits dans la partie « Mes projets » pour répondre à ces questions. Dans ce cas, veillez à expliquer clairement en quoi le projet cité a participé au développement de la compétence évaluée.

Une fois que vous vous êtes évalué, votre superviseur et votre coordinateur peuvent à leur tour évaluer votre niveau de développement. Un écart entre votre autoévaluation et celle réalisée par le superviseur et le coordinateur peut apparaître. Il sera essentiel d'en comprendre la raison à travers des échanges avec vos encadrants.

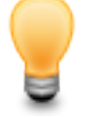

**Comment s'autoévaluer au regard des niveaux de développement de compétences attendus ?**

- Cliquez sur la section «Mes compétences en gestion de production» dans le menu de gauche
- Cliquez sur l'intitulé de la compétence à évaluer (menu de gauche ou page centrale)
- Cliquez sur le niveau de développement qui correspond à votre année d'étude (menu de gauche ou page centrale)
- Cliquez sur la période d'évaluation souhaitée (mi-bloc ou fin bloc) (menu de gauche ou page centrale)
- Complétez les champs demandés
- Cliquez sur « Sélectionnez les apprentissages critiques mobilisés » et sélectionnez un ou plusieurs apprentissages critiques
- Pour le champ « Autoévaluation », cliquez sur le *crayon* et choisissez dans le menu déroulant une des trois options possibles :

 **OK** vous estimez que le niveau de développement est atteint  **En cours** vous estimez que le niveau de développement est en cours d'acquisition  **Non** vous estimez que le niveau de développement n'est pas atteint

Quel que soit votre choix, **associez un commentaire expliquant et justifiant votre choix.** Associez un fichier ou un lien oembed afin d'apporter des **preuves concrètes** de votre niveau de développement de la compétence.

Pour valider votre autoévaluation, vous devez cliquer sur le bouton « *Soumettre »* disponible en haut à droite de la page.

Attention, une fois que vous avez soumis votre autoévaluation, il n'est plus possible de revenir en arrière.

Suite à votre autoévaluation, votre superviseur et votre coordinateur pourront évaluer l'atteinte du niveau de développement de la compétence. Une fois réalisées, ces évaluations seront visibles dans les champs « Évaluation par le superviseur » et « Évaluation par le coordinateur ».

La sous-section *« Mes Compétences »* de la section *« Tableaux de bord »* reprend, par compétence, vos différentes autoévaluations soumises, ainsi que les évaluations de votre superviseur et de votre coordinateur.

#### **4.8. Mes unités d'enseignement**

La section *« Mes unités d'enseignement »* regroupe les UE du master au bloc 1 et 2. Pour chaque UE, vous pouvez consulter les intitulés et titulaires des cours composant l'UE et les compétences travaillées par cette UE.

Afin de permettre à votre superviseur de vous proposer des projets susceptibles de mobiliser les connaissances acquises en classe, et aux enseignants concernés, de suivre votre progression au regard de leur cours, vous avez la possibilité d'encoder ce qui vous a aidé, dans cette UE, à développer les compétences.

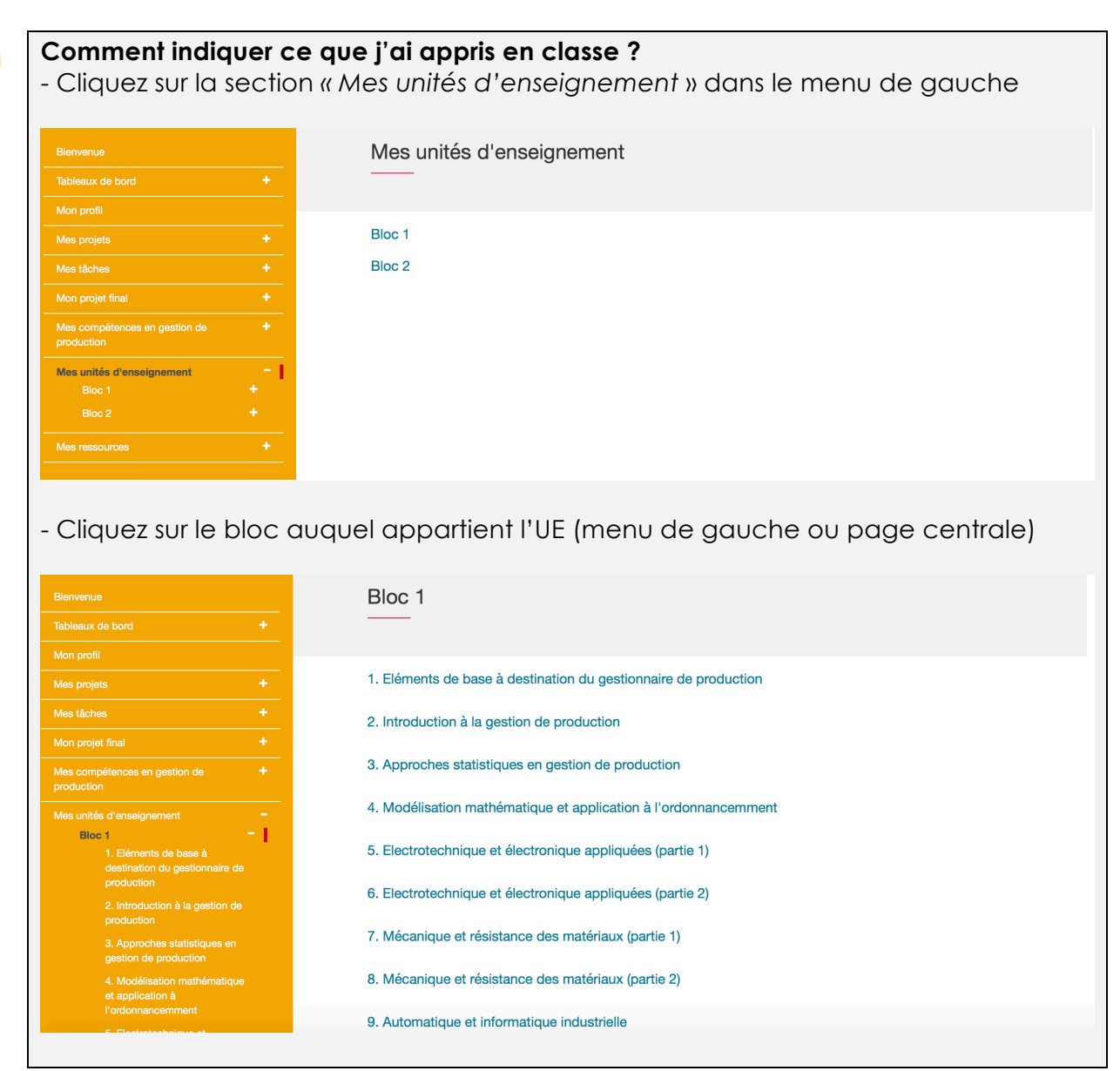

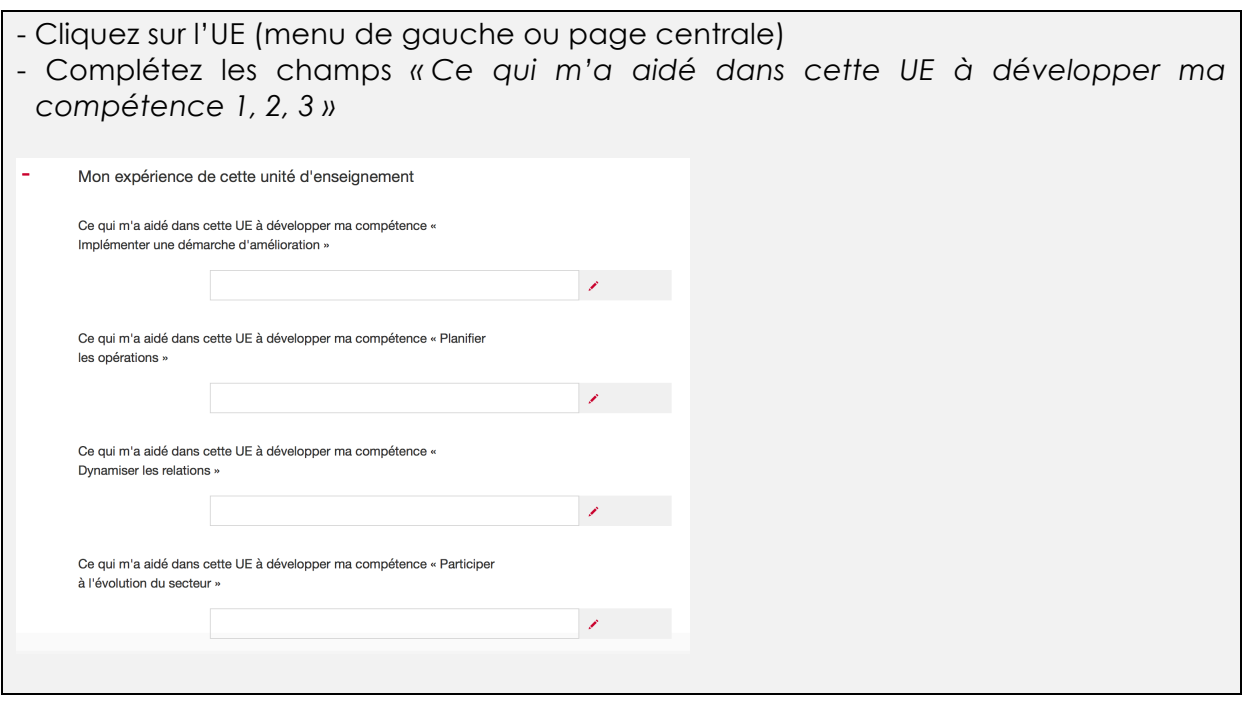

#### **4.9. Mes ressources**

La section « Mes ressources » vous permet :

• De recevoir des fichiers de votre équipe encadrante

Attention, certaines News pourraient y être postées par votre équipe encadrante.

- De poster des productions à destination de vos enseignants (les conserver pour vous et les rendre visibles à l'équipe encadrante)
- D'intégrer dans votre portfolio les ressources utiles au développement de votre pratique de GP
- De poster un mail à vos enseignants

Ces ressources pourront vous servir à nourrir vos preuves de compétence. N'hésitez pas à associer des commentaires à vos ressources (description, avis, lien avec les compétences, etc.) afin de faciliter leur réutilisation ultérieure.

Si vous souhaitez entrer en contact avec vos enseignants par mail, par exemple pour leur exprimer un besoin spécifique par rapport à un des projets que vous menez en entreprise, que vous voudriez qu'il/elle développe dans le cadre de son cours, vous avez la possibilité de le faire à partir de cette section. Le mail partira à l'adresse donnée par l'enseignant (hepl.be ou privée), avec votre adresse student.hepl.be. La suite de la conversation, si l'enseignant vous répond, arrivera sur votre boite mail de la HEPL.

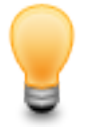

#### **Comment intégrer des ressources à mon portfolio ?**

- Cliquez sur la section « Mes ressources » dans le menu de gauche
- Cliquez sur *Menu* en face de l'intitulé « Dépôt de fichier » pour insérer un fichier de votre choix (tous formats) ou intégrer une ressource externe (oEmbed)
- Cliquez sur l'icône « *crayon »* pour insérer un fichier de votre choix

- Cliquez sur le m*enu* en haut à droite de la page pour insérer un nouveau fichier ou intégrer une ressource externe

Vous pouvez ajouter autant de ressources que vous le souhaitez et les supprimer si nécessaire.

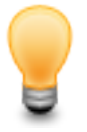

#### **Comment communiquer avec un enseignant ?**

- Cliquez sur la section « Mes ressources » dans le menu de gauche
- Cliquez sur « *Sélectionnez le ou les enseignants que vous désirez contacter »* en face de l'intitulé « Contacter un enseignant »
- Sélectionnez dans la liste déroulant le nom de l'enseignant à qui vous souhaitez écrire
- Cliquez sur l'icône « *Crayon »* en face du nom de l'enseignant sélectionné
- Complétez les champs « Objet » et « Message »
- Cliquez sur « Envoyer »

## **5. Accompagnement durant la réalisation du portfolio**

Pas de panique … vous ne serez pas seul(e) ! Nous répondrons à vos questions (techniques, clarification de consignes, etc.).

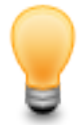

**Comment se connecter au portfolio ?** Connectez-vous à l'adresse suivante : https://www.eportfolium.fr/AlterKit/application/htm/login.htm?lang=fr

Encodez votre identifiant et mot de passe. Il s'agit de votre adresse mail d'étudiant (prenom.nom@student.hepl.be).

Lors de votre première connexion, vous aurez l'occasion de changer votre mot de passe.

Dans votre portfolio, pour certaines rubriques vous verrez l'icône  $\bullet$ . Si vous la survolez, vous aurez accès à des informations complémentaires.

En cas de problème d'ordre technique, l'icône « courrier»  $\mathbf{M}$  qui se trouve dans le menu supérieur horizontal vous permet de poster vos questions techniques à destination de votre coordinateur.

Plusieurs séances présentielles seront organisées pour vous permettre d'interagir avec l'équipe encadrante et vos pairs au sujet de votre portfolio. Elles vous aideront à autoévaluer vos compétences et en apporter les traces. Les modalités vous seront communiquées plus tard.

Plusieurs visites de terrain auront lieu tout au long de votre Master. Votre coordinateur se déplacera dans l'entreprise qui vous accueille pour mener un entretien d'évaluation avec vous et votre superviseur.

### **5.1. Les échéances Bloc 1**

#### **5.1.1. Échéances relatives à AlterKit**

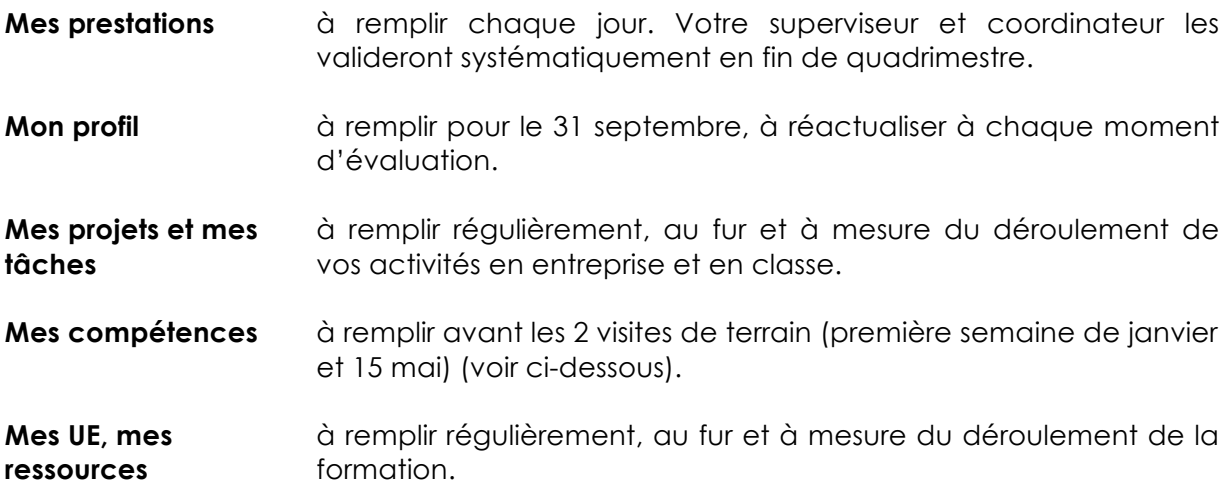

#### **5.1.2. Les visites de terrain**

#### • **Première visite évaluative**

- o Fin janvier
- o Soumettez les sections « Mes projets », « Mes tâches » et « Mes compétences mi-bloc 1» y compris votre autoévaluation pour la première semaine de janvier
- o Lors de la visite, vous devrez faire une présentation (avec support PPT) de votre travail
- o Postez votre PPT dans « Mes ressources pour les encadrants » au plus tard le jour de la visite
- o Le superviseur aura lu les sections « Mes projets » et « Mes tâches » avant la visite et aura validé les jalons avant la date de visite

#### • **Deuxième visite évaluative**

- o Fin mai
- o Soumettez les sections « Mes projets », « Mes tâches » et « Mes compétences fin bloc 1 » y compris votre autoévaluation pour le 15 mai
- o Lors de la visite, vous devrez faire une présentation (avec support PPT) de votre travail
- o Postez votre PPT dans « Mes ressources pour les encadrants » le jour de la visite
- o Le superviseur aura lu les sections « Mes projets », « Mes tâches » et « Mes compétences » avant la date de la visite

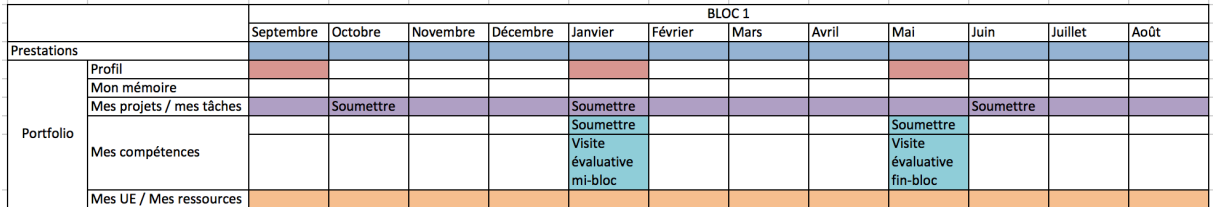

## **5.2. Les échéances Bloc 2**

#### **5.2.1. Échéances relatives à AlterKit**

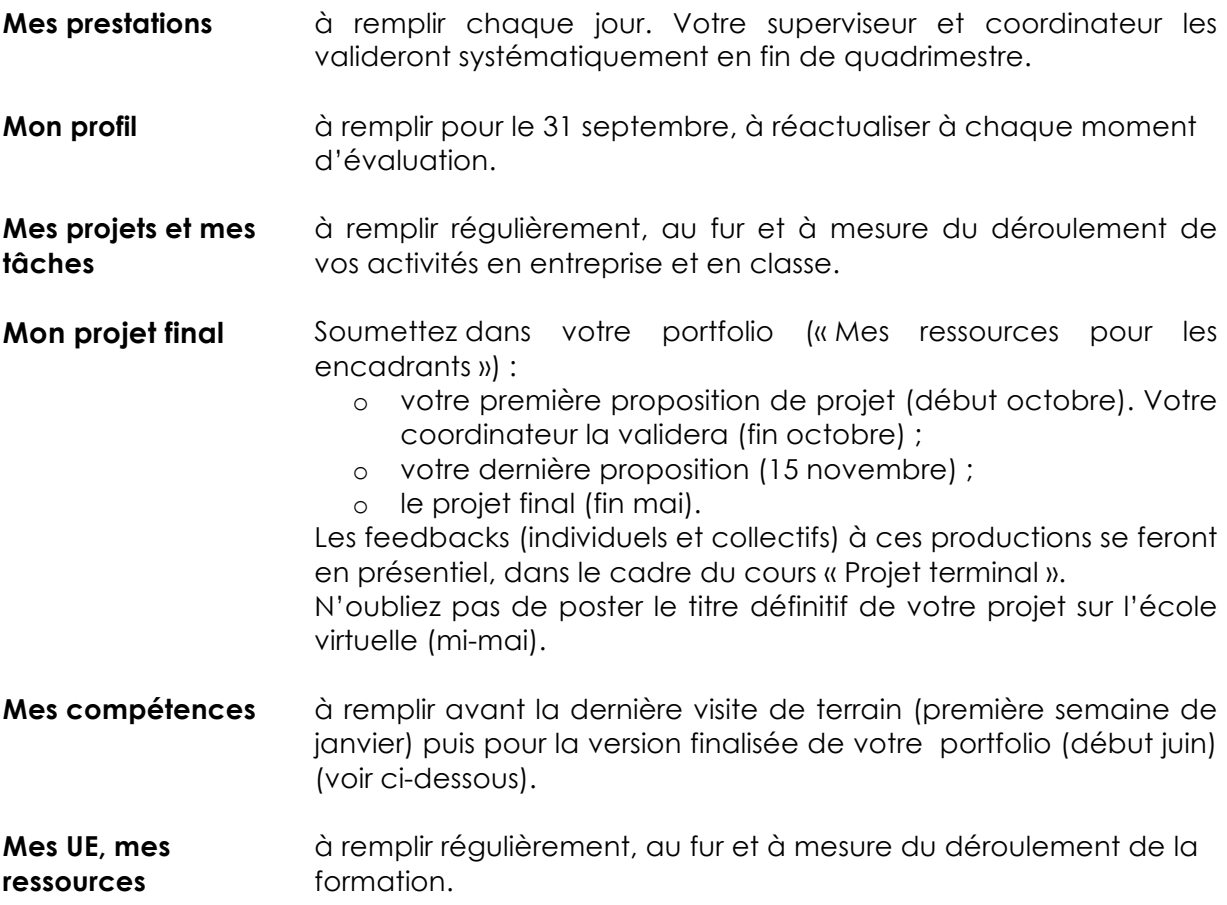

#### **5.2.2. Les visites de terrain**

- **Première visite évaluative (fin janvier)**
	- o Soumettez les sections « Mes projets », « Mes tâches » et « Mes compétences mi-bloc2 » y compris votre autoévaluation pour la première semaine de janvier
	- o Lors de la visite, vous devrez faire une présentation (avec support PPT) de votre travail
	- o Postez votre PPT dans « Mes ressources pour les encadrants » le jour de la visite
	- o Le superviseur aura lu les sections « Mes projets», « Mes tâches » et « Mes compétences » avant la visite et aura validé les jalons avant la date de visite
- Version finalisée de votre portfolio
	- o Soumettez les sections « Mes projets », « Mes tâches » et « Mes compétences fin bloc 2 » y compris votre autoévaluation pour fin mai.
	- o Le superviseur aura lu les sections « Mes projets», « Mes tâches » et « Mes compétences » pour la première semaine du mois de juin

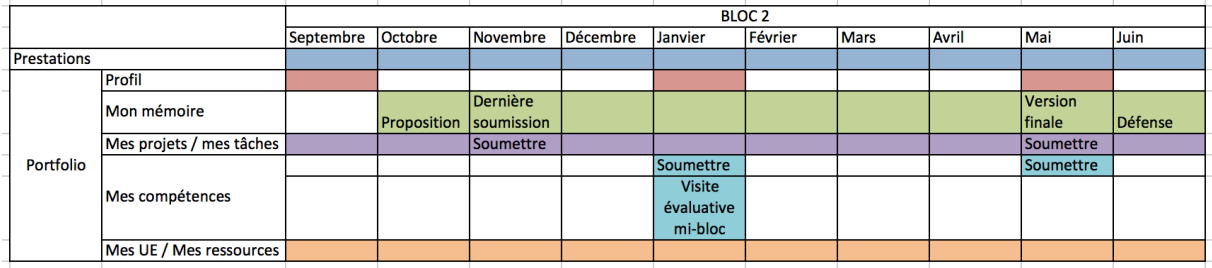

A tout moment, il est possible de générer une version papier de votre portfolio.

#### **Comment générer une version papier de mon portfolio ?**

Dans le menu rouge horizontal, cliquez sur « Action » et sélectionnez «Créer PDF ». Le document ainsi généré sera téléchargé sur votre machine.

Vous pouvez également générer une version rtf. Ceci vous permettra de récupérer votre portfolio dans un logiciel de traitement de texte et de le mettre en page et/ou le modifier.

## **6. Critères d'évaluation**

Vous serez évalué(e) sur base de la présentation écrite (complétion des différentes parties de votre portfolio) et orale de votre portfolio. Cette épreuve sera valorisée dans le cadre des cours « formation en entreprise » des blocs 1 (18 ECTS) et 2 (18 ECTS).

Le portfolio représente donc 18 ECTS (sur 60), soit 30% de la note du bloc1 et 18 ECTS (sur 60), soit 30% de la note du bloc 2.

Comme décrit plus haut dans le guide, 4 moments d'évaluation sont planifiés : mibloc 1, fin bloc 1, mi-bloc 2 et fin bloc 2.

## **6.1. Quels sont les aspects auxquels les évaluateurs vont être attentifs ?**

- **La forme de votre portfolio** : il doit être bien présenté, clair, structuré et lisible (attention à l'orthographe!)
- **La qualité des traces que vous apportez** : elles doivent couvrir et illustrer les quatre compétences et leurs composantes. Les justifications que vous apportez et les liens que vous faites sont essentiels
- Les traces apportées sont décrites de façon **compréhensible à toute personne extérieure**. Vous y avez joint des documents pour les illustrer, des commentaires pour les transformer en preuves
- Les **traces sont authentiques**, elles se réfèrent à des événements qui ont réellement eu lieu et dont vous êtes l'un des acteurs/-trices
- Les citations et références bibliographiques respectent les normes de référencement
- Les annexes de votre portfolio (ressources) sont numérotées et référencées dans le texte. Il est facile de retrouver les pièces lors de la lecture
- Toutes les sections de votre portfolio ont été remplies selon les consignes
- Vous **portez un regard critique sur votre parcours**, vous analysez vos expériences avec recul, vous mentionnez vos atouts. Vous envisagez les actions que vous allez mener pour développer davantage vos compétences de gestionnaire de production

Lors des visites d'évaluation en entreprise avec le superviseur et le coordinateur, soyez attentif/-tive aux points suivants :

- respectez le temps imparti pour la présentation orale (15 minutes maximum) ;
- soyez clair(e) dans vos explications, donnez des exemples concrets issus de votre pratique ;
- faites des liens avec les apprentissages critiques, ainsi qu'avec les composantes des compétences ;
- répondez aux questions sans les éluder, en précisant quand vous ne savez pas répondre ;
- argumentez vos positions ;
- apportez de nouveaux éléments, si nécessaire ;
- SOYEZ VOUS-MÊME I

# **Annexe 1 : Ce qu'il faut savoir**

- Pour vous connecter : n'utilisez pas Internet Explorer mais Firefox, Safari ou Chrome
- Les sauvegardes se font automatiquement. Ainsi, les informations que vous encodez s'enregistrent dès que vous quittez le champ en question. Vous ne devez rien faire de plus
- Certaines rubriques (autoévaluation des compétences ainsi que proposition de mémoire) nécessitent d'être soumises, c'est-à-dire envoyées à votre équipe encadrante. En cliquant sur le bouton « soumettre », votre texte est « gelé » et vous ne pouvez plus y faire des modifications. Aucun retour en arrière n'est possible. Réfléchissez avant d'appuyer sur ce bouton « soumettre ». Est-ce que votre production est finalisée ? Est-ce bien cela que vous voulez envoyer ? Si oui, allez-y !
- En cas de problème (par exemple si vos modifications n'apparaissent pas à l'écran), actualisez votre page en cliquant sur le bouton
- Si ça ne marche toujours pas, tentez de vous déconnecter puis de vous reconnecter au système
- Si le problème subsiste, utilisez le bouton mail  $\overline{M}$  dans le menu supérieur de l'outil portfolio pour contacter votre coordinateur et lui faire part de votre problème technique. Décrivez clairement votre problème. En cas de message d'erreur, faites une copie d'écran du message et envoyez-le
- Nommez vos fichiers de façon significative, de façon à vous y retrouver par la suite et de façon à ce que votre équipe encadrante s'y retrouve. Dans la mesure du possible, associez toujours des commentaires à vos fichiers attachés pour les ressources externes afin d'en faciliter l'utilisation ultérieure
- Lorsque vous insérez un fichier ou un lien oembed, il apparait toujours en fin de section. Vous pouvez le déplacer en utilisant la flèche  $\uparrow$  en face de l'élément.
- Un lien oembed est un lien vers une ressource disponible sur le web. Si le format de la ressource le permet (ex. : vidéo de Youtube ou Viméo), cette ressource s'intégrera dans votre portfolio via un lecteur. Sinon, elle apparaitra sous forme d'URL sur laquelle il faudra cliquer pour accéder à son contenu.
- Si vous souhaitez inclure un fichier vidéo dans votre portfolio, déposez votre fichier sur Youtube ou sur Viméo en mode non répertorié, et faites le lien de votre portfolio vers l'URL Youtube ou Viméo. Les fichiers vidéo sont souvent trop lourds que pour être directement déposés sur votre eportfolio
- Si vous souhaitez intégrer un texte venant d'un logiciel de traitement de texte (ex. : Word) ou d'une page Web dans votre portfolio, copiez-le d'abord dans un éditeur de texte (ex. : Notepad, bloc-notes) avant de le coller dans votre portfolio pour effacer les codes cachés pouvant modifier la taille, la police ou la disposition du texte.
- Pour valider l'encodage d'un texte dans l'éditeur de texte de votre portfolio, cliquez sur le bouton « Fermer ». Votre texte sera automatiquement validé.
- Vous pouvez exporter votre portfolio en différents formats et le retravailler par la suite pour en faire une version papier. Le format CSV permet de récupérer les données en Excel, le format RTF, en Word, le format IMG, en image. Pour

exporter votre portfolio, cliquez sur « Actions » dans la bannière du portfolio. Actions -Créer PDF Sélectionnez ensuite le format voulu. Créer RTF

# **Annexe 2 : Conventions informatiques et iconographie**

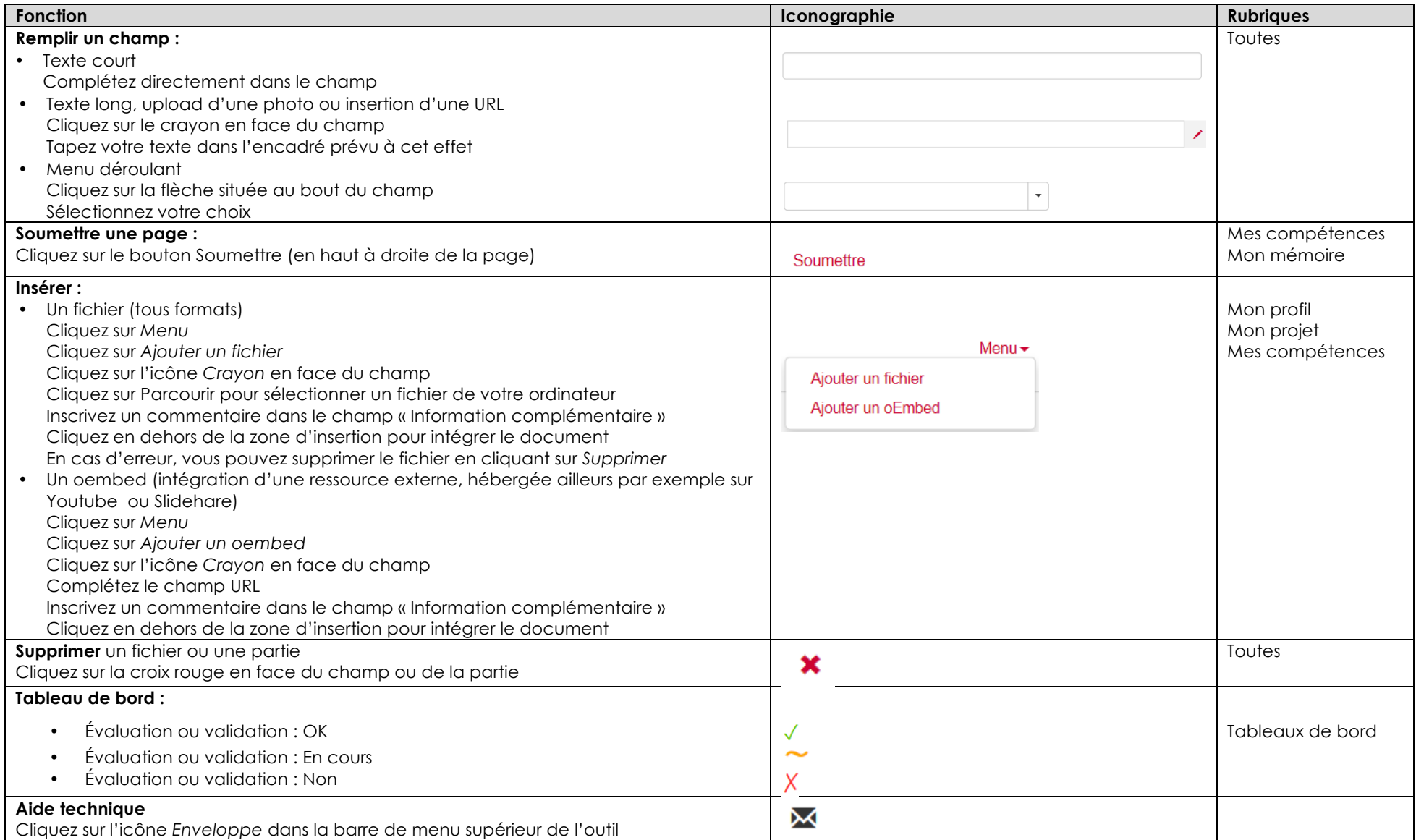